### **Leave Activity Summary Report Transaction Code:**

ZHR\_RPTTM398

**Purpose** Use this procedure to display leave balances, the monetary value of the leave balances and the number of employees who automatically accrue leave per time administrator. **Trigger** Perform this procedure to display the monetary value of leave balances. **Prerequisites** None. **End User Roles** In order to perform this transaction you must be assigned one of the following roles: Payroll processor, Payroll Supervisor, Time and Attendance Processor, Time and Attendance Inquirer, Time and Attendance Supervisor

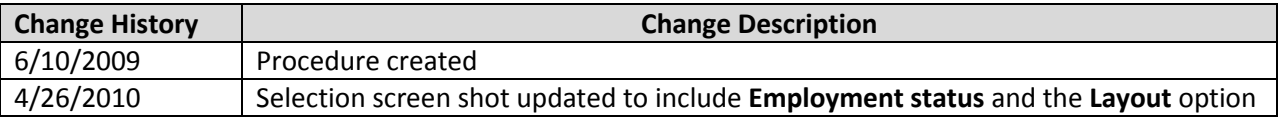

**Menu Path** None

**Transaction Code** ZHR\_RPTTM398

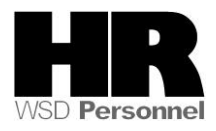

### **Procedure**

Ø

÷.

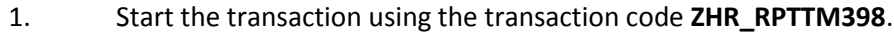

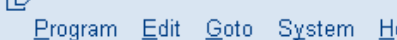

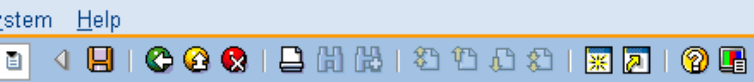

## **Leave Activity Summary Report**

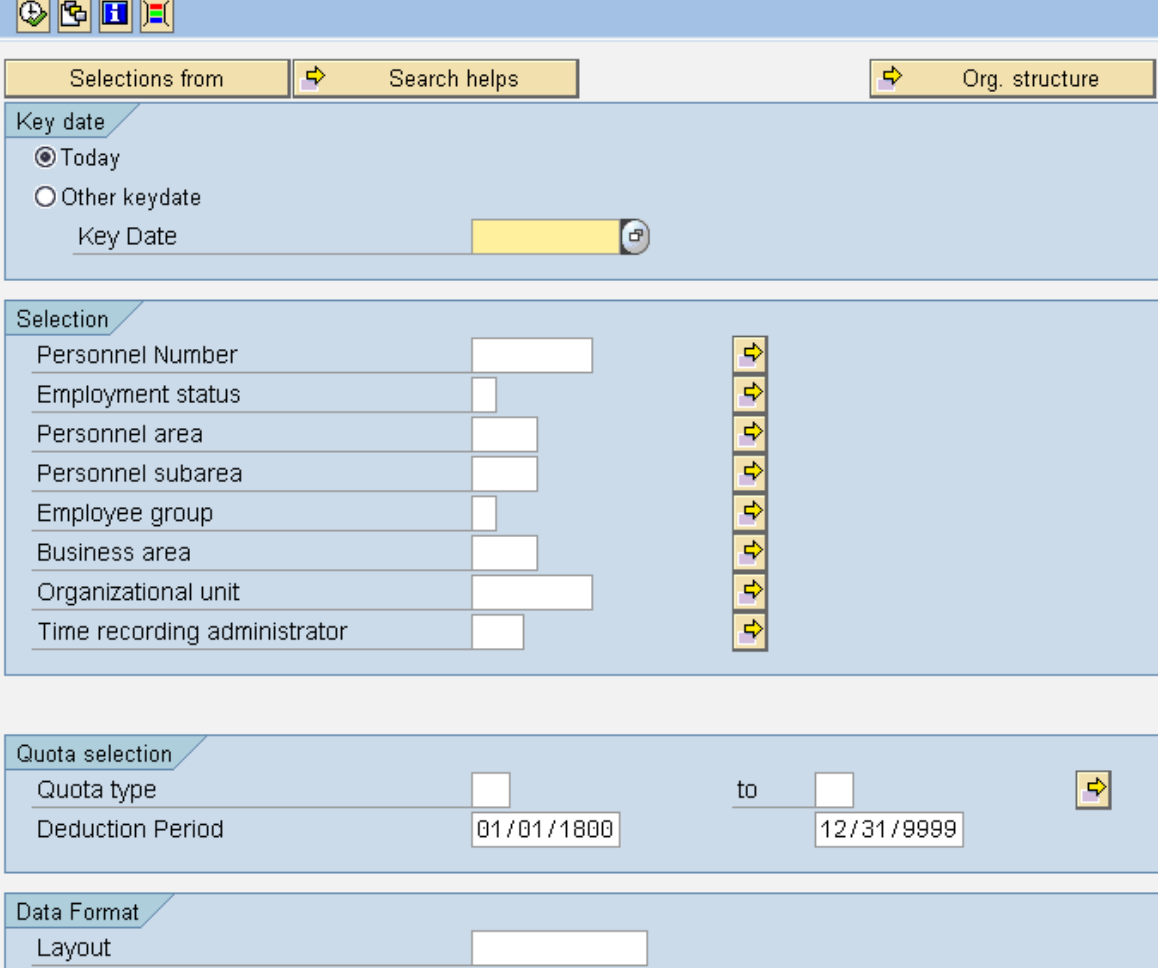

## 2. Under the Key date section complete the following fields:

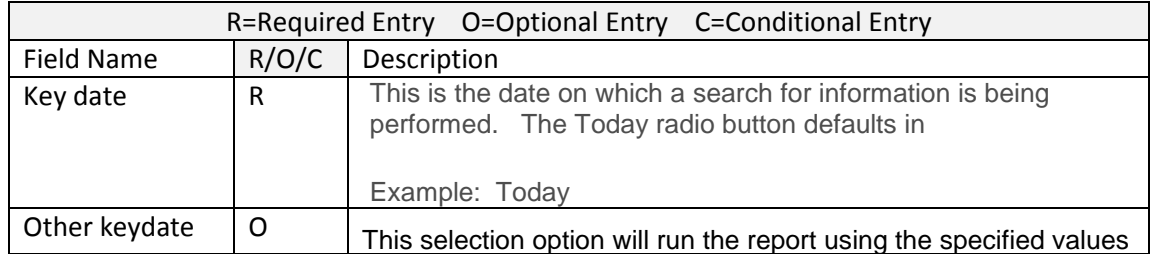

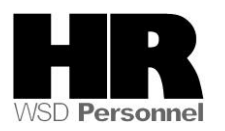

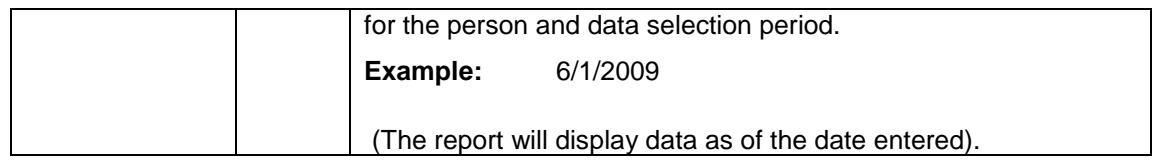

3. Under the Selection section complete the following fields:

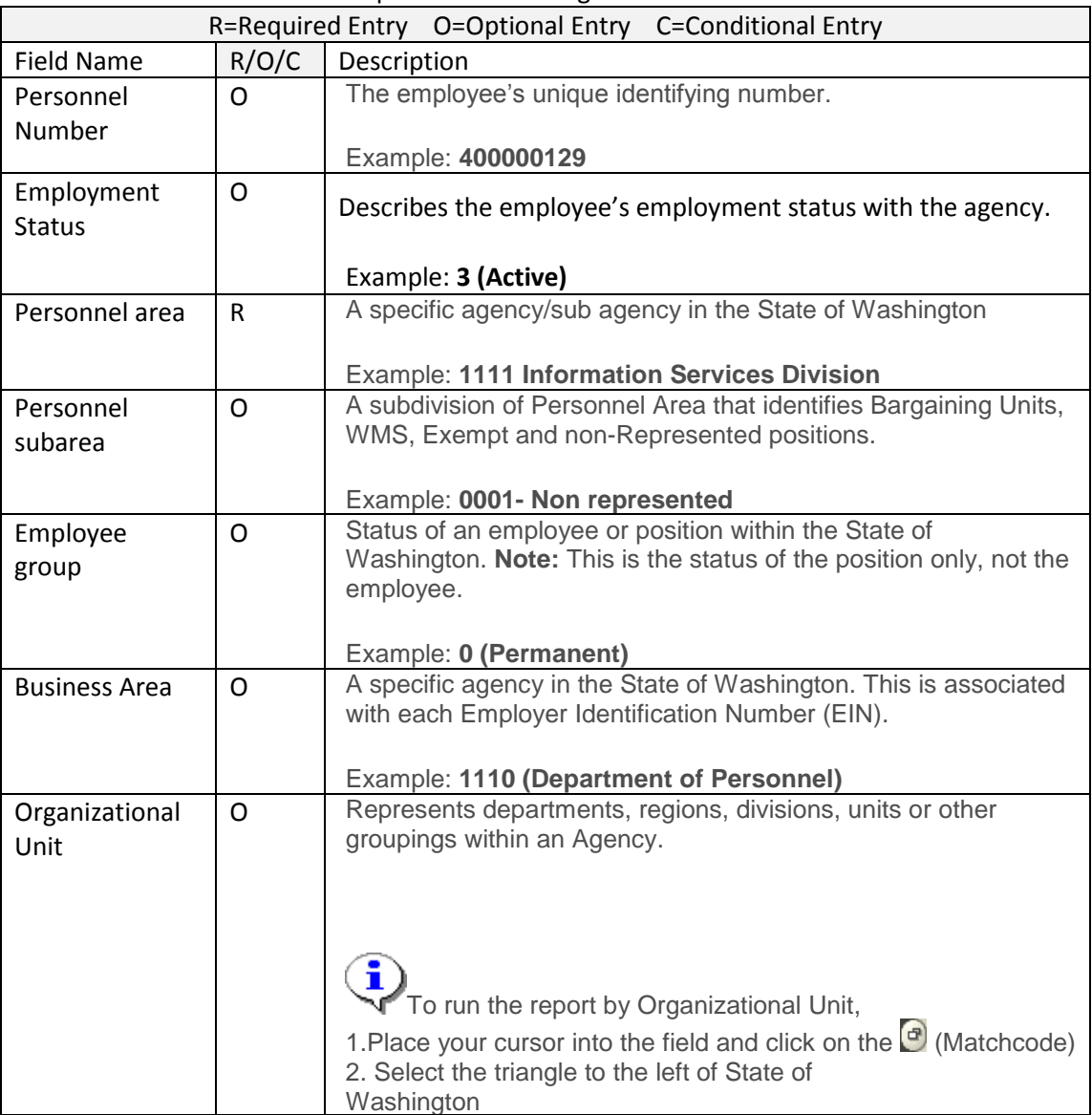

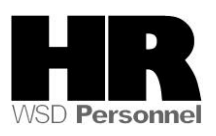

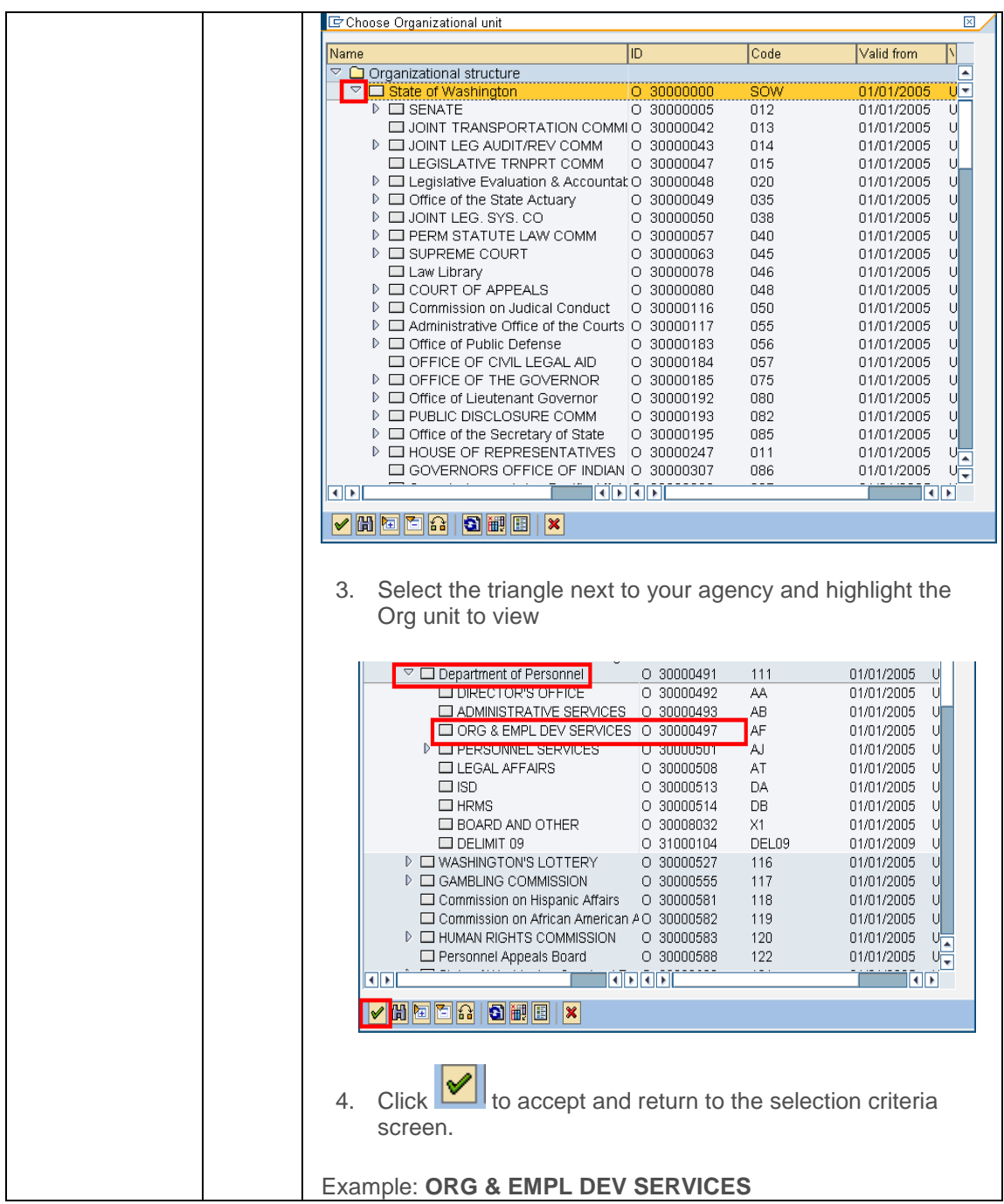

# 5. Under the Quota selection complete the following:

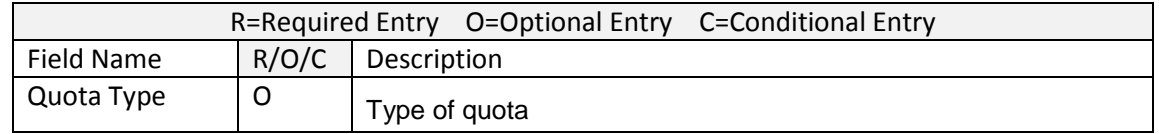

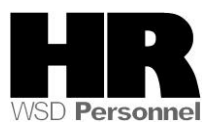

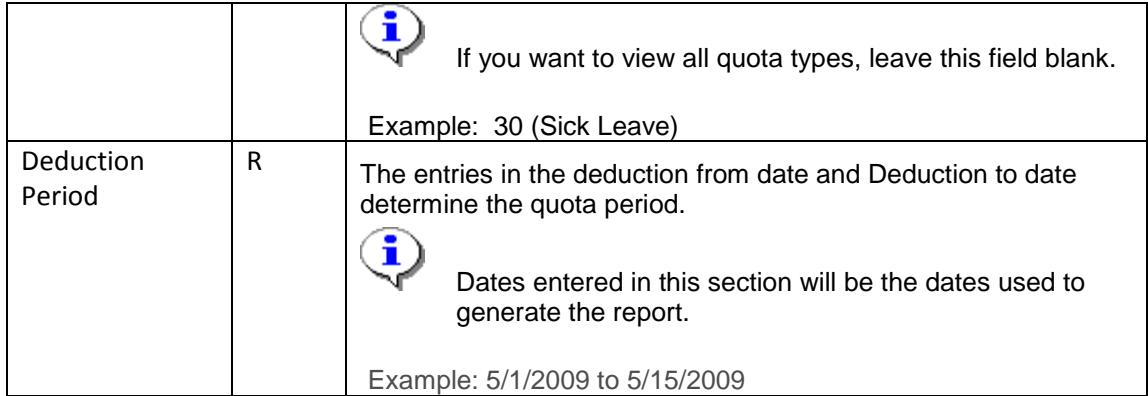

# 6. Under the Data Format complete the following:

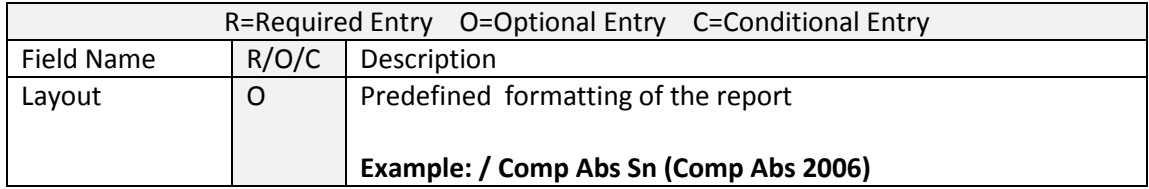

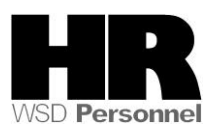

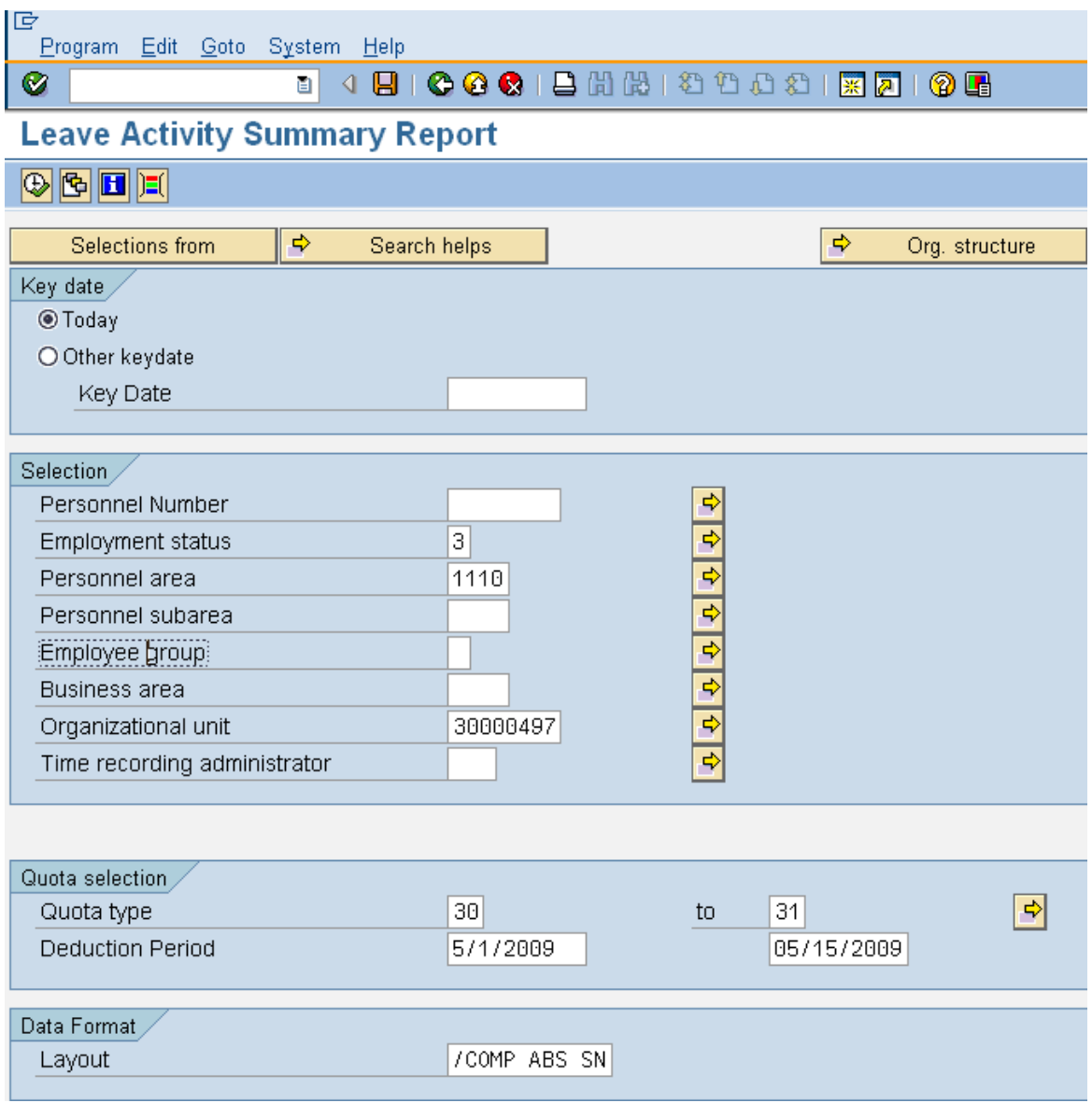

7.Click (Execute) to generate the report

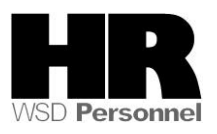

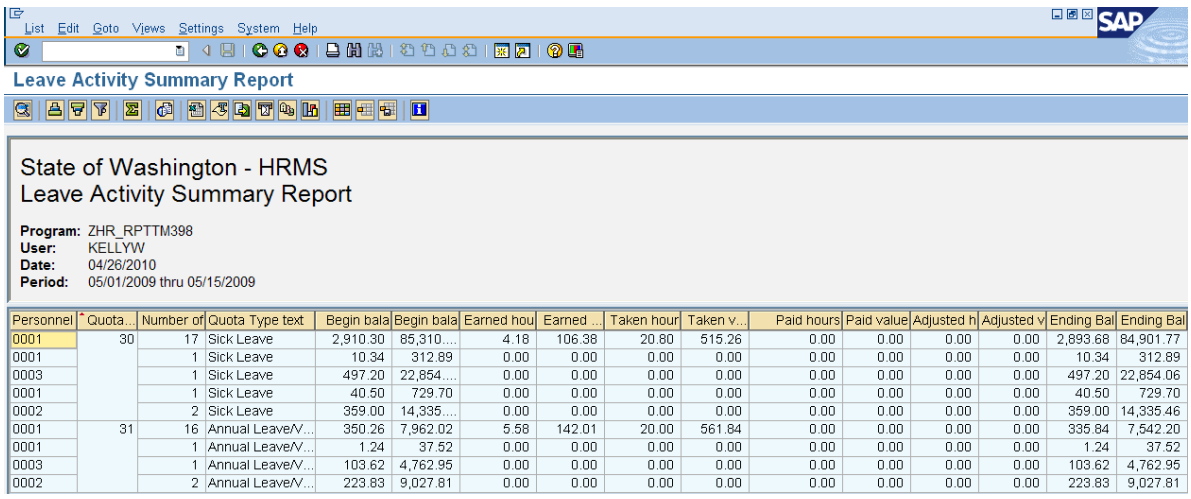

- 8 To add the monetary value or display the number of employees who automatically accrue leave to the report click  $\boxed{\boxplus}$  (Change Layout) to add the columns to the report.
	- 8.1 Select **Paid Value** and **Number of EE per time admin** from

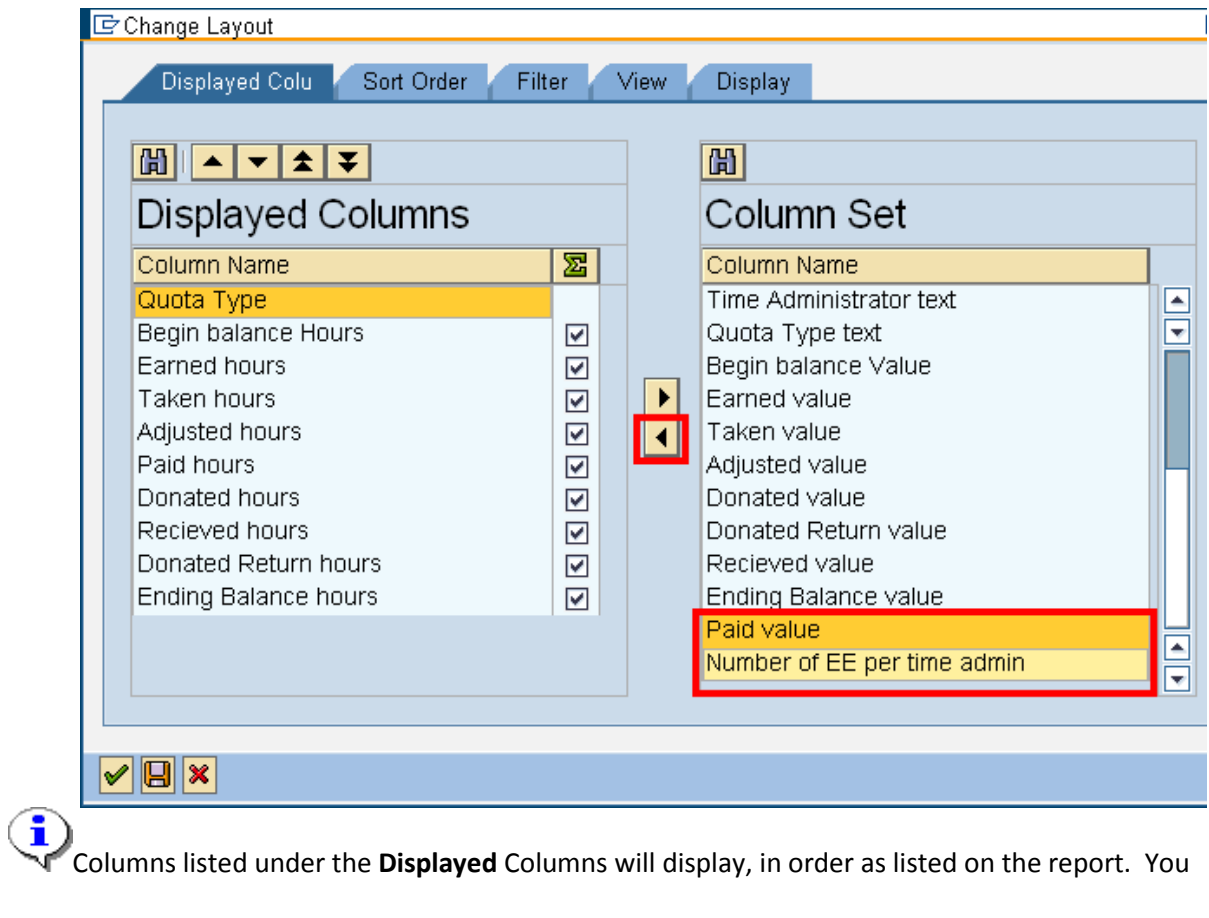

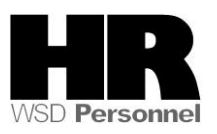

can reorder the columns using the  $\begin{array}{c} \begin{array}{c} \hline \end{array} \end{array}$   $\begin{array}{c} \hline \end{array}$  Columns listed in the **Column Set** will not display on the report unless they are moved into the **Displayed Columns**.

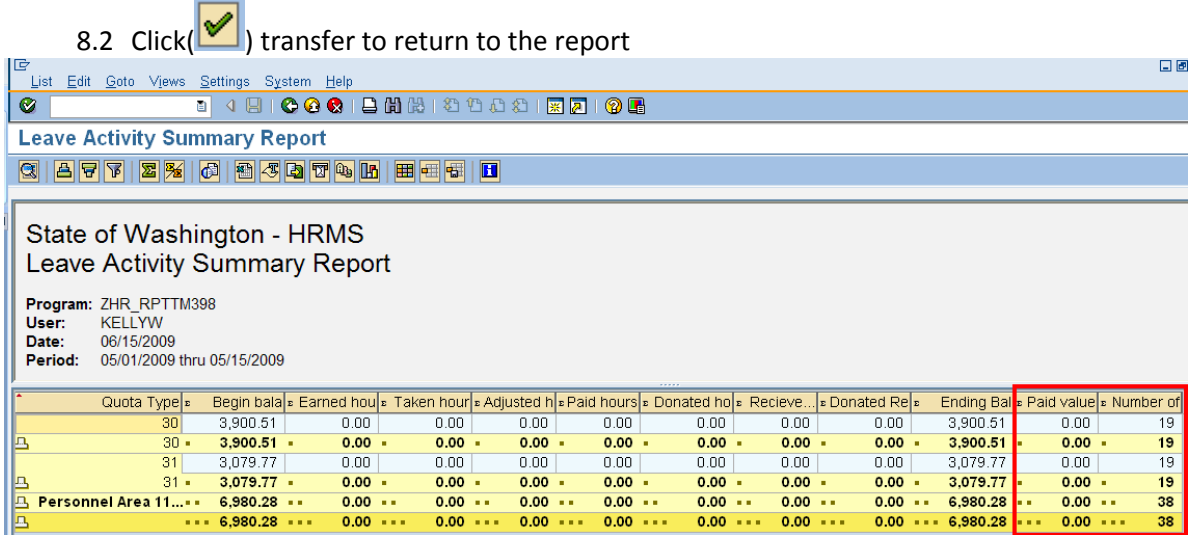

9. To view the number of employees who accrued leave highlight the quota type to view per time administrator.

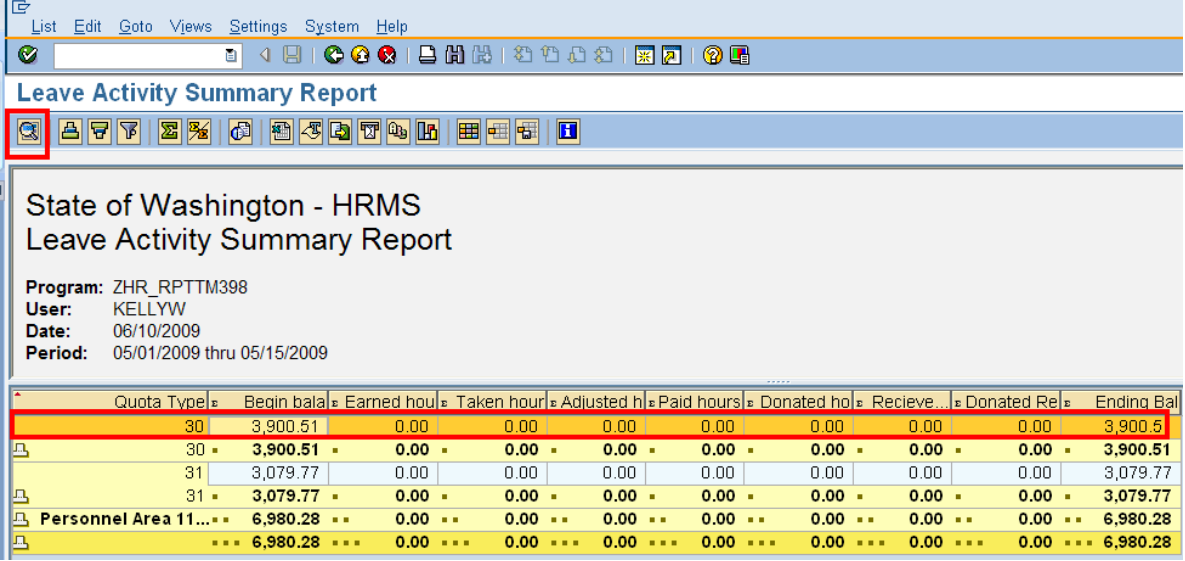

10.Click **Q** (Choose) to display

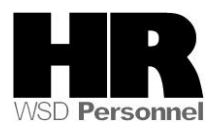

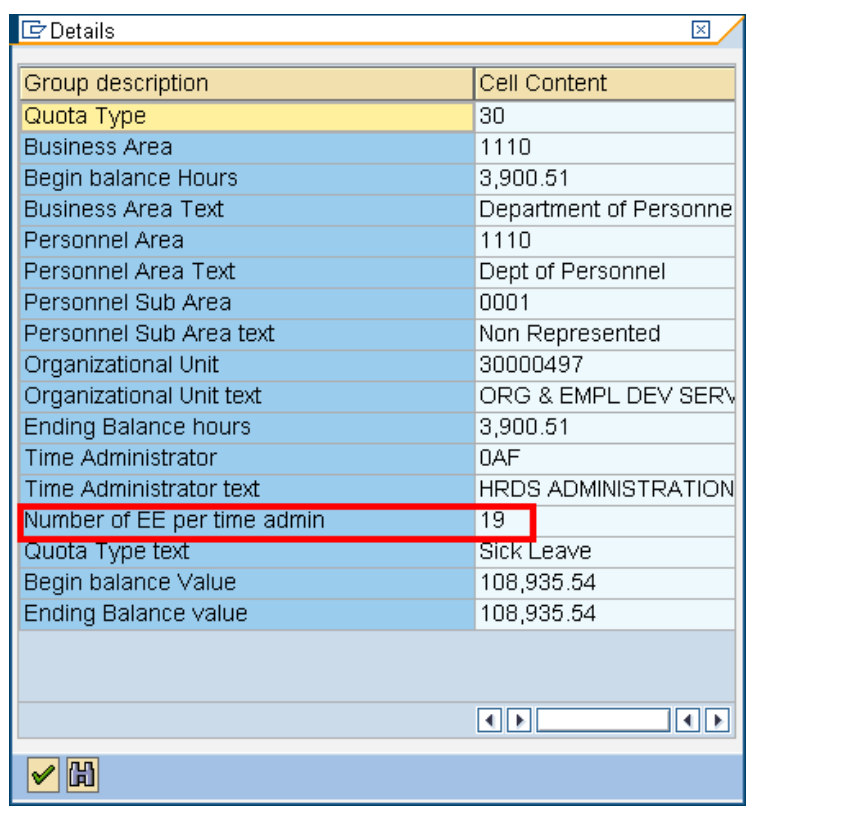

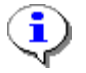

To close the detail view and return back to the report click the (**Continue**).

#### **Results**

You have successfully generated the Leave Activity Summary Report

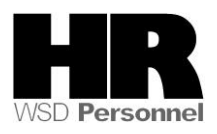